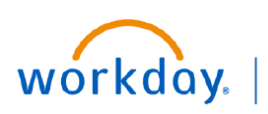

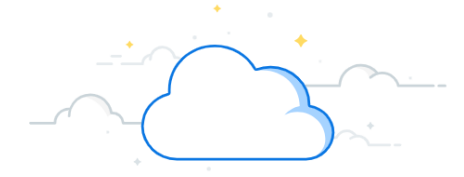

## **Journal Entries: Allocations**

### **Create Allocation Definition**

To create allocation definitions, the **Accountant, Accounting Manager or Allocation Specialist** accesses the Create Allocation Definition task in Workday.

- 1. Type **Create Allocation Definition** in the Search bar. The task will display in the search results.
- 2. Select the task.
- 3. Enter the appropriate information in the fields on the **Create Allocation Definition** page.
- 4. Enter the appropriate information and **Worktags**  for the **Source** section.
- 5. Enter the appropriate information and **Worktags** for the **Basis** section.
- 6. Enter the appropriate information and **Worktags**  for the **Target** section.
- 7. Enter the appropriate information and **Worktags** for the **Offset** section.

**8**

 $Cancel$ 

 $\equiv$  x Fund: FD001 General Fund  $\times$  Gift H

8. Click **OK** to create allocation.

**5**

Basis

Group By Book Cod

**Basis Fibe** 

 $\star$   $\times$  Actuals

 $\star$   $\times$  Pro-rata

 $\overline{\bullet}$  x Ledger  $\star$   $\times$  Activity

 $\times$  fund

 $\times$  Gift

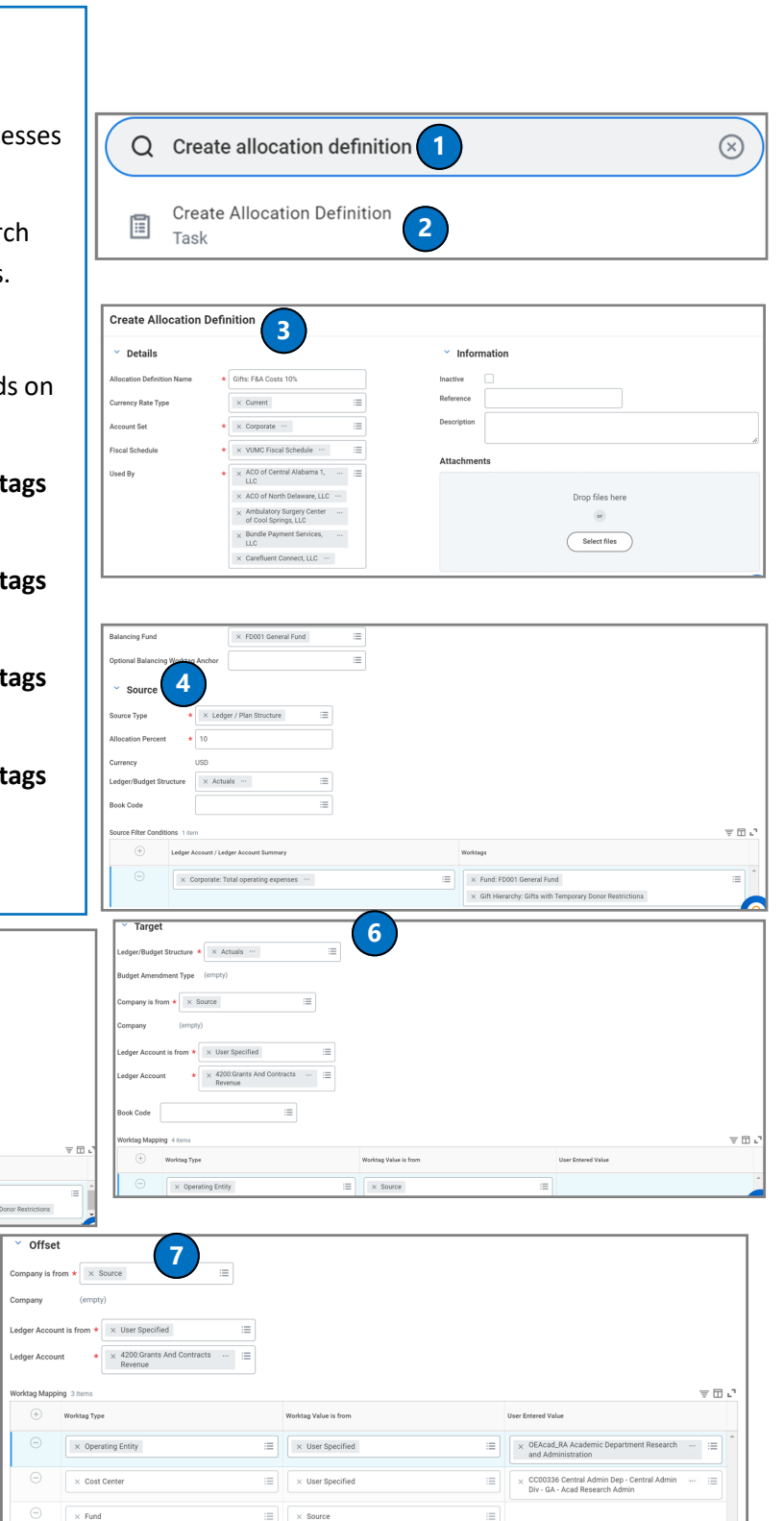

**R** 

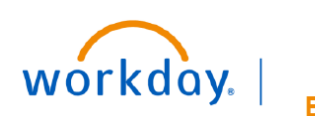

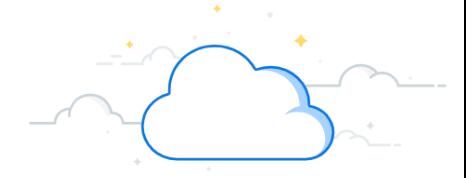

## **Journal Entries: Allocations-Page 2**

#### **View Allocation Definition**

To view allocation definition, the Accountant, Accounting Manager or Allocation Specialist accesses the View Allocation Definition report in Workday.

- 1. Type **View Allocation Definition** in the Search bar. The report will display in the search results.
- 2. Select the **Report**. The **View Allocation Definition** page will display.

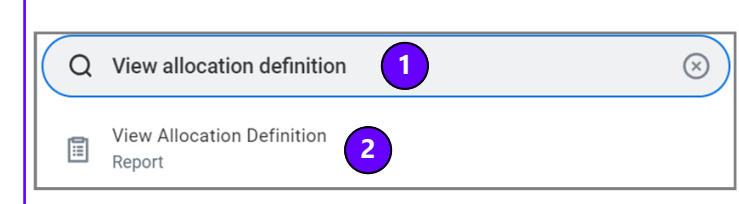

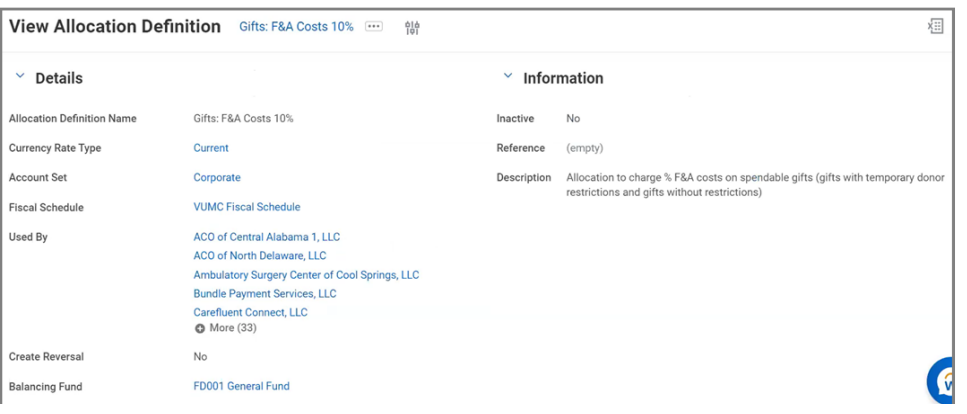

#### **Schedule Allocation Run**

To schedule allocation run, the **Accountant, Accounting Manager or Allocation Specialist** accesses the Schedule Allocation Run task in Workday.

- 1. Type **Schedule Allocation Run** in the Search bar. The task will display in the search results.
- 2. Select the task.
- 3. Select the **Run Frequency**.

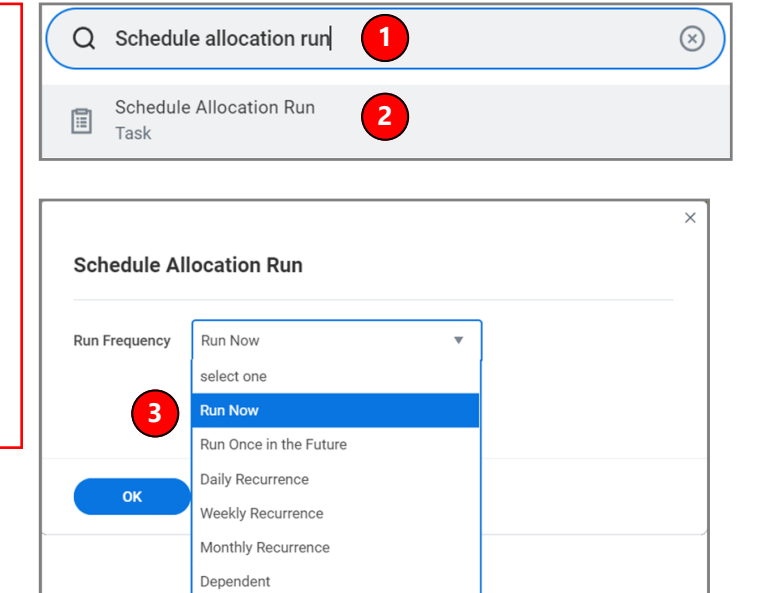

Custom Recurrence

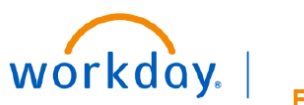

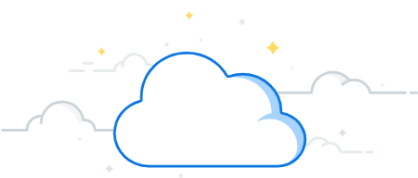

# **Journal Entries: Allocations-Page 3**

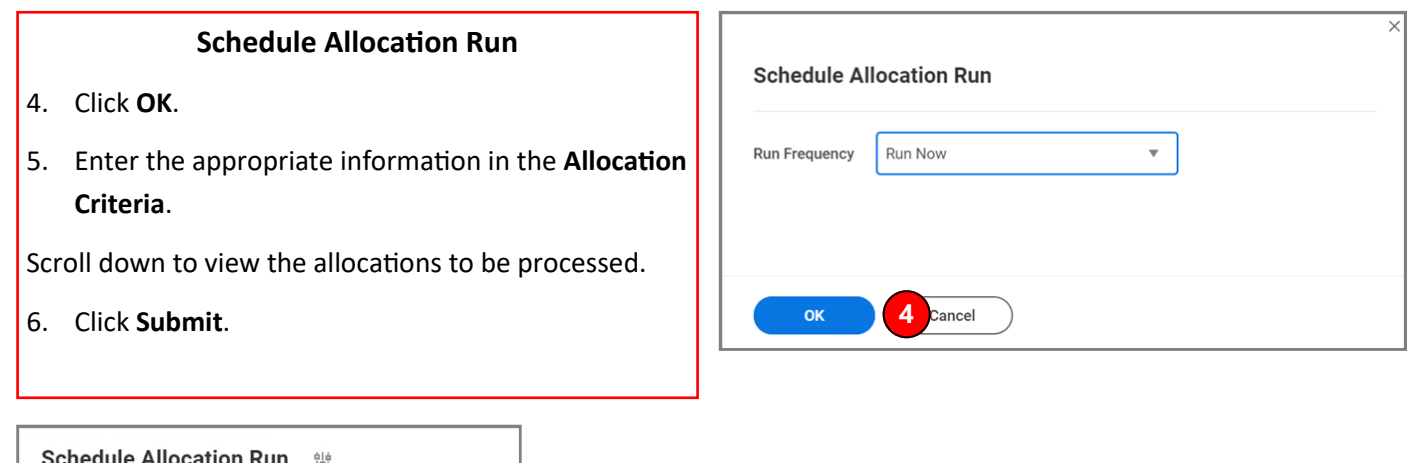

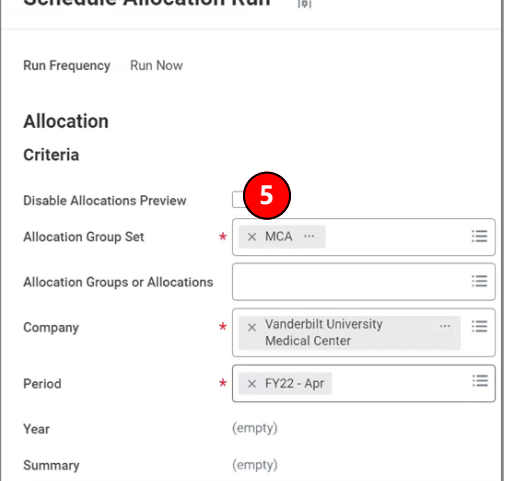

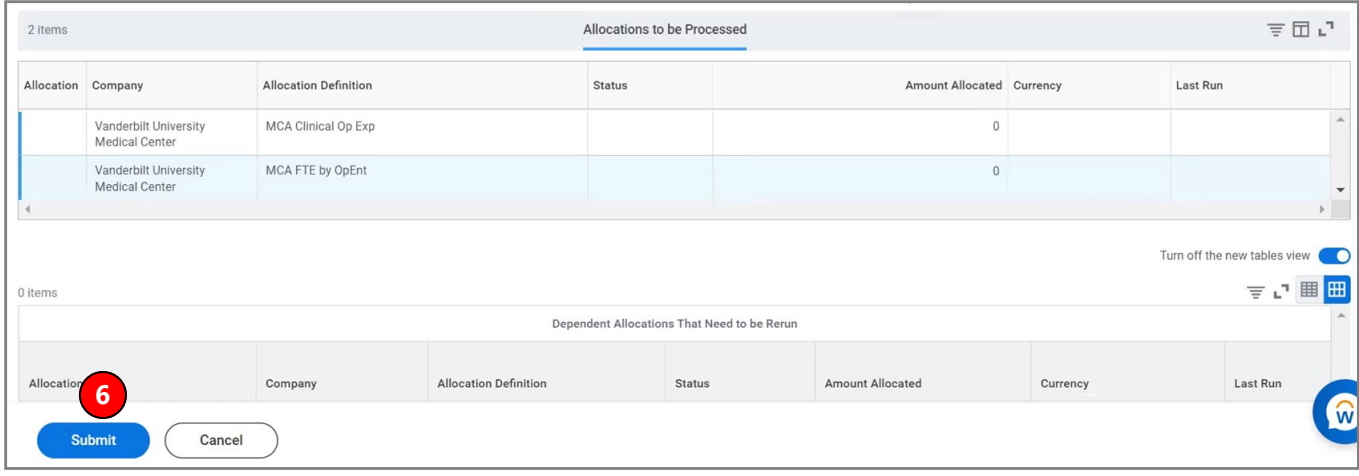

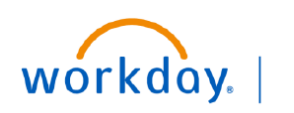

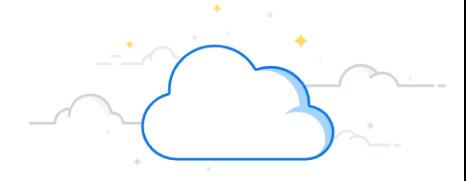

## **Journal Entries: Allocations-Page 4**

#### **Run Mass Finalize for Allocations**

To finalize the allocations, the Allocation Specialist accesses the Run Mass Finalize for Allocations task in Workday.

- 1. Type **Run Mass Finalize for Allocations** in the Search bar. The task will display in the search results.
- 2. Select the **Task**.
- 3. Enter the appropriate information in the fields on the **Run Mass Finalize for Allocations** page.
- 4. Click **OK**.
- 5. Review the allocations that are to be finalized and select the **Allocations**.
- 6. Click the **Submit** button to finalize and post to ledger.

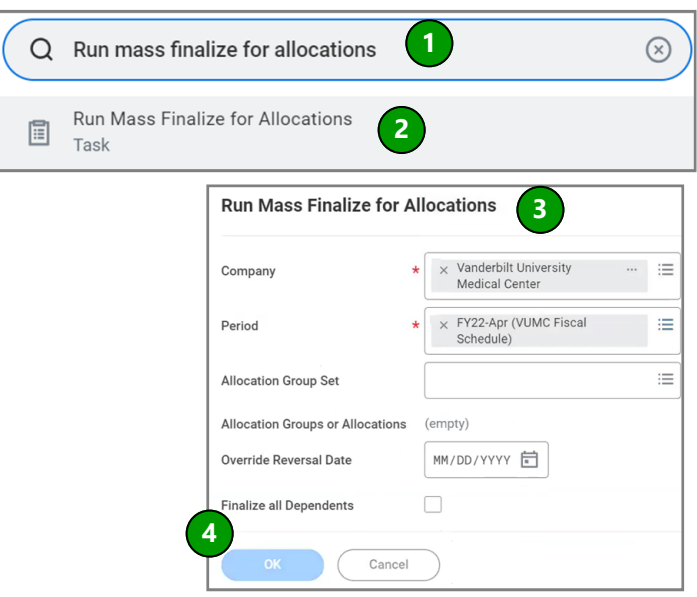

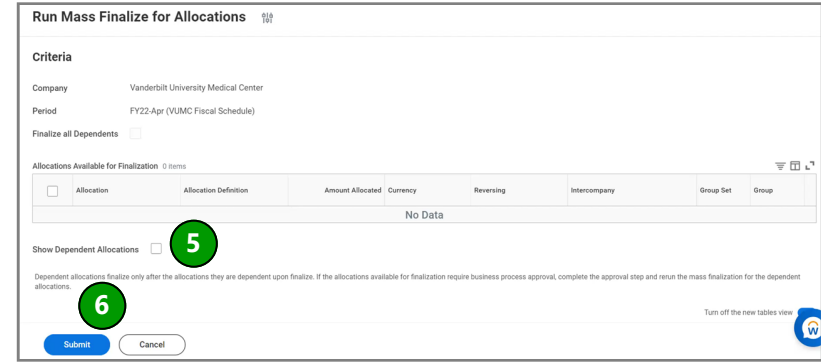

#### **QUESTIONS?**